# **Cursus monteren deel 3: Beeldwisselingen (2)**

Voor deze cursus had ik het plan om geen specifieke functies van een montagepakket te benoemen, echter plaatjes zeggen meer dan woorden en daarom ontkom je er niet aan om wat te laten zien van je eigen pakket. Dus bij voorbaat al de excuses naar de andere pakketten immers wat is nou een goed pakket voor dat de strijd weer los barst een goed pakket is dat waar je lekker mee werkt op jou manier.

Om een goede beeldwisseling te realiseren helpt het enorm als je montagepakket verschillende trimmethoden tot zijn beschikking heeft om het werk te vereenvoudigen. In dit deel staan we stil bij die methoden. Daarnaast kijken we naar de overige opties die er zijn om een goede beeldwisseling te realiseren.

Je kunt nog zo goed weten hoe een beeldwisseling er uit komt te zien, maar als het je meer dan een paar minuten kost om die te realiseren in het montagepakket, werkt dat niet echt prettig. Het is hetzelfde als dat je de meest belangrijke opties van je camera moet kennen telt dit ook voor je montageprogramma. De meeste

mensen welke met Adobe Premiere Pro werk zullen als ze op de tijdlijn willen gaan snijden vaak gebruik maken van het scheermes wat eigenlijk een ouderwetse methode is. Aan

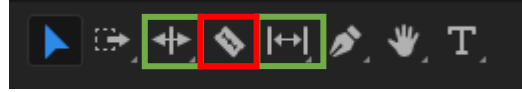

weerszijde van het scheermes zijn er nog twee iconen welke meerdere trim functies hebben, het is de moeite waard om je hierin te verdiepen en te leren deze te gebruiken.

Het gebruiken van sneltoetsen werkt vele malen sneller en nauwkeuriger. Immers de scrublijn is bindend voor het punt waar je de beeldwisseling bedacht hebt. De bekendste methode om een beeldwisseling te bewerkstellingen is door gebruik te maken van de Ripple Delete functie. Je pakt met de muis het begin of

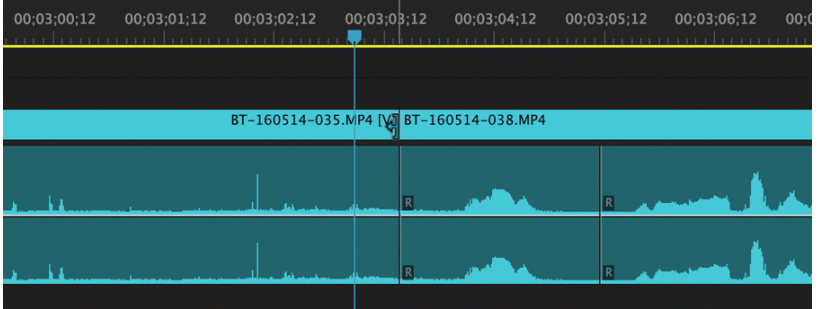

einde van een videoclip beet en kort (trimt) op die manier de beelden in tot het frame dat je wilt houden. De beelden die je trimt zijn te volgen via de monitor. Vooral in de begin van de montage is dit de snelste manier om een verhaallijn op te zetten.

In een later stadium van de montage, als de clips in de juiste volgorde staan en de

film voorzien is van muziek, titels en effecten, is de Ripple delete minder geschikt als trimmethode. Veelal zorgt de Ripple delete ervoor dat alle volgende clips op de tijdlijn, mee worden verschoven om geen gaten te krijgen op de tijdlijn. Dit kan twee problemen veroorzaken. Door het inkorten van clips wordt altijd de totale tijdsduur van de film ingekort. Als je monteert op muziek of vast zit aan een exacte tijdsduur van de video, betekent dit dat er altijd extra beelden moet vinden om de video weer op lengte te krijgen. Veel vaker zal het voorkomen dat door het inkorten van clips met Ripple delete de synchronisatie met muziek, titels en effecten verloren gaat.

Als dat het geval is zijn er twee opties. Ten eerste kan je controleren of het meeschuiven van de clips kan worden voorkomen bijvoorbeeld door de andere sporen op slot te zetten. Je laat als het ware een gat ontstaan bij de clip die getrimd wordt zodat de synchroniteit gewaarborgd blijft. Bij de meeste pakketten is dit wel te realiseren door tijdens het trimmen de ALT, Shift of CRTL toets ingedrukt te houden. Welke short-cut je programma gebruikt, zal terug te vinden zijn in de Help van het programma of door het gewoon uit te proberen. Verdiep je in de mogelijkheden van je montagepakket.

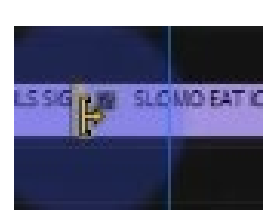

Ten tweede zijn de problemen met Ripple delete te voorkomen door andere trimmethoden te hanteren. Ook dit is afhankelijk van het montagepakket dat gebruikt wordt, want in tegenstelling tot de uitgebreidere pakketten bieden de instappakketten als Pinnacle Studio, Magix Video deluxe, Adobe Premiere Elements en Corel Videostudio maar een beperkt aantal mogelijkheden. Enige uitzondering hierop zijn Sony Vegas Movie Studio en Avid Studio.

# **Rolling edit**

Met vrijwel alle pakketten is gelukkig een Rolling edit uit te voeren. Bij een Rolling edit rolt een clip af of op en beïnvloed je daarmee direct het in- of uitpunt van de aangrenzende clip. Die wordt namelijk evenveel langer of korter als de trimactie. Grote voordeel van een Rolling edit is, dat de tijdsduur van de montage gehandhaafd blijft en er geen gaten ontstaan. Voorwaarde is wel dat beide clips waar de rolling Edit wordt toegepast lager zijn dan de getrimde clips.

De meeste pakketten maar ook Adobe Premiere Elements en Sony Vegas Movie Studio tonen bij een Rolling edit twee beelden in de monitor; het uitpunt van de eerste clip en het inpunt van de tweede clip. In Avid Studio kan je met de Tab-toets schakelen tussen deze twee beelden. Toont het montagepakket niet twee beelden, dan is het lastiger om het exacte punt voor de beeldwisseling te bepalen. In dat geval bieden tijdlijnmarkers een uitkomst. Plaatst eerst een marker om daarna tot dit punt de Rolling edit uit te voeren.

### **Slip edit en Slide edit**

Het kan ook zijn dat je de aangrenzende clip niet wilt beïnvloeden. De trimmethode die je dan kiest is Slip edit. Bij die trimactie verandert zowel het inpunt als het uitpunt van de clip waarop je de actie uitvoert. Ook hier blijft de tijdsduur hetzelfde en ontstaan er geen gaten. Alle "professionele" pakketten kennen deze functie, al is dit niet altijd onder dezelfde naam. Bij de instappakketten kan dit alleen met Avid Studio en Sony Vegas Movie Studio zover ik weet. Deze twee pakketten beschikken ook over de vierde en laatste methoden om de videoclips te trimmen, namelijk Slide edit.

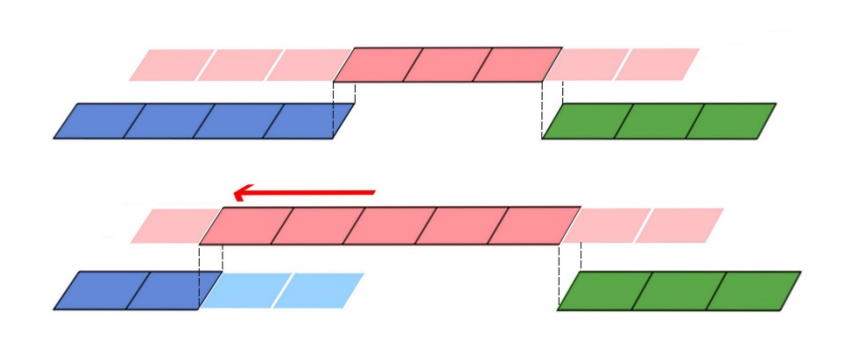

Met een Slide edit beïnvloed je niet het in- en uitpunt van de geselecteerde clip, maar het uitpunt van de clip er voor en het inpunt van de clip daarna. In feite schuif je de geselecteerde clip over de ene clip heen en rolt de ander af. Zowel bij Slip edit als Slide edit, verander je twee beeldwisselingen tegelijkertijd. In de monitor zou je dus eigenlijk vier beelden moeten zien, twee voor iedere beeldwisseling. Helaas is er geen enkel

instappakket waar dit mogelijk is. Dit is alleen voorbehouden aan de professionelere pakketten.

Bij het uitvoeren van een Rolling Edit, Slip Edit en Slide edit, moet er altijd wel even gelet worden hoe het pakket omgaat met de situatie dat er geen ruimte meer is om deze functie uit te voeren door een te kort aan getrimde frames. Je zou denken dat het programma stopt wanneer de einde van een videoclip is bereikt, maar dat is niet altijd het geval.

# **Transities (Overgangen)**

In 98 procent van de gevallen zal je gebruik maken van een harde las (hard cut) om een beeldwisseling te maken. Soms ontkom je er niet aan om naar een andere oplossing te grijpen, omdat de beeldwisseling niet vloeiend verloopt en dat met andere beelden niet kunt oplossen. In dat geval is het gebruiken van één van de honderden transities of overgangen die elk montagepakket rijk is, maar doe dat met mate en bekijk of deze functioneel is.

De meest toegepaste transitie is de Cross Dissolve. Het ene beeld vloeit dan over in het andere beeld. Meestal is deze Cross Dissolve niet aan te passen en wordt deze lineair uitgevoerd, waarbij de beelden elkaar in het midden van de overgangsduur elkaar kruizen. Enige uitzondering hierop biedt het pakket Sony Vegas Movie Studio. Daar mag u een keuze maken uit 25 verschillende soorten fade types.

Het staat je geheel vrij om ook één van de andere honderden transities te kiezen. Als je dit doet, zorg er dan voor dat er een gedachte achter zit. Een film met tientallen verschillende transities zonder bedoeling of logica, is alles behalve leuk om naar te kijken. Een goed gekozen transitie hoeft geen verstoring van het verhaal op te leveren. Zo zou je bijvoorbeeld een Wipe kunnen gebruiken bij een beeld met een voorbij razende auto of een beeld waarbij iemand een zwaaiende beweging maakt. De Venetian blinds zouden bijvoorbeeld uitkomst kunnen bieden als je een beeldwisseling hebt gemaakt van binnenshuis naar buitenshuis. Door de luxaflex of lamellen af te stemmen op de transitie, kan dit prima.

Een ander veel gebruikte methode om een overgang te maken is Fade to white en Fade to Black. De kijker heeft direct door dat er een ander moment in de film is aangebroken. Kunt je deze twee fade typen op een logische manier koppelen aan het beeld dan is dat natuurlijk helemaal perfect. Denk maar eens aan de stoom van een fluitketel of locomotief, een grote plons met veel opspattend water of een tilt naar de grijze wolken of zwarte hemel.

#### **Witje en titels**

In een enkel geval, bijvoorbeeld bij het knippen in een interview, presentatie of monoloog van één persoon bieden transities geen uitkomst, omdat ze niet logisch zijn. Een verspringing in de beeldwisseling is dan op te lossen door een witje te maken. Een witje is een witte matte van één frame. Door het witje tussen de verspringende beelden te plaatsen, wordt er zeer kort aan de kijker aangegeven dat er een nieuw antwoord komt of een nieuw gedeelte in het gesprek of de presentatie.

#### **Titels**

Een video monteren aan de hand van een script en perfect geschoten beelden, is natuurlijk iets heel anders dan wanneer je op vakantie bent en daar alleen de dagen filmt dat je een stad bezoekt of de omgeving verkend. Het is dan in de montage vaak lastig om die verschillende dagen in een lopend verhaal aan elkaar te koppelen. Zelfs als je gebruik maakt van transities, dan is de kans groot dat de kijker het verhaal niet meer kan volgen, omdat het van de hak op de tak springt. Het ene moment kijkt hij naar beelden van het hotel of camping en het andere moment hebben we beelden van een plek die bezocht is. Alleen als er in de clip van de camping wordt aangekondigd dat er een reis wordt gemaakt naar de bezienswaardigheid zijn de beelden te volgen, anders niet.

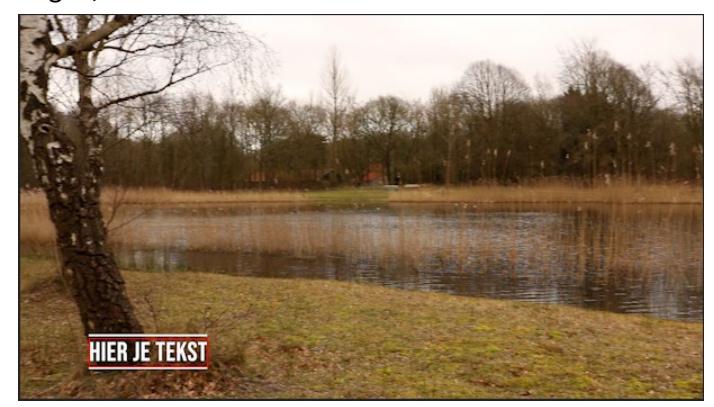

Een tekstblok (*lower third*) kan op dat moment uitkomst bieden. Gebruik wel dezelfde template in je montage. Door gebruik te maken van zo'n tekstblok kan je de film mooi opdelen. Deze titel hoeft helemaal niet speciaal te zijn, want dat leidt alleen maar af maar subtiel in beeld houdt de kijker bij de les. Ben je niet gecharmeerd van titels, dan kan je ook overwegen om een geluid te gaan gebruiken om lastige beeldwisselingen te verduidelijken.

#### **Audio en voice-over**

Audio kan op verschillende manieren een bijdrage leveren om een beeldwisseling vlot te trekken. De meest

voor de hand liggende optie is door een L- of J-cut te maken. Bij een L-cut loopt de audio van de eerst clip nog door onder de tweede clip, terwijl bij een J-cut de audio van de tweede clip al start onder de eerste clip. Vooral de J-cut wordt veel gebruikt om de kijker al een voorshot te geven wat er komen gaat. Denk maar eens aan een deur die hard dicht slaat om vervolgens het beeld te wisselen naar iemand bij die deur of het geluid van vuurwerk, om daarna te switchen naar de beelden en

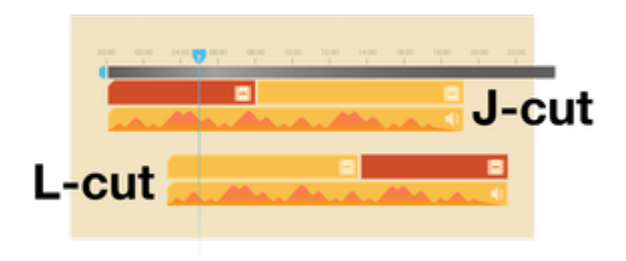

locatie van het vuurwerk of een startende auto, om daarna beelden te bekijken van een rijdende auto.

Maar niet alleen het geluid van bestaande beelden zijn te gebruiken. Hoogst waarschijnlijk bevat het montageprogramma tal van geluideffecten die te gebruiken zijn. Is dat niet het geval, maak gebruik van je lidmaatschap van de club of ga dan even naar de bibliotheek om een aantal effecten cd's te lenen. Je kunt er natuurlijk ook voor kiezen om muziek te gebruiken bij een beeldwisseling. Hiermee geef je ook aan dat er een nieuwe scène wordt gestart of dat een oude scène is afgelopen.

De laatste optie die je hebt om een beeldwisseling vlot te trekken, is door het toevoegen van een voice over. In elk montagepakket is dat mogelijk en het enige dat je nodig hebt is een microfoon. Wel is het van belang dat de tekst goed wordt ingesproken en netjes worden afgemixt zodat alles duidelijk verstaanbaar wordt voor de kijker. In een later deel van deze serie komen we hier nog uitgebreid op terug.

Als de montage al zover is gevorderd dat alle beeldwisselingen op orde zijn en het verhaal staat, kunnen we eens kijken of we het verhaal nog visueel aantrekkelijker kunnen maken door het gebruik van effecten. Met effecten wordt het mogelijk om bijvoorbeeld beeld-in-beeld te creëren, splitscreens te maken, foto's of titels te animeren, maar ook om objecten door het beeld te laten bewegen.